### STEP 1

## Open a Web Browser and click the URL.

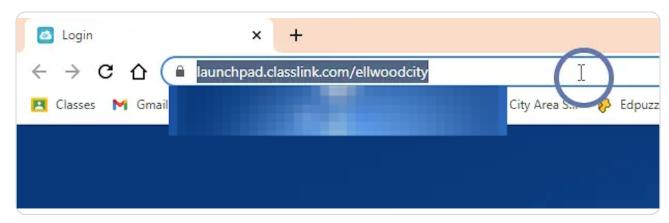

### STEP 2

## Type my.classlink.com/ellwoodcity and press enter.

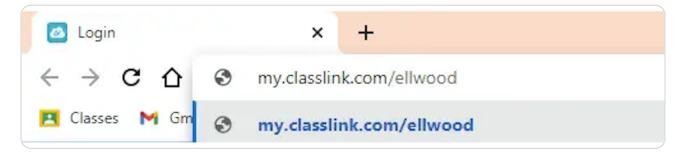

## Click Sign in with Google.

If prompted, please use the district-provided Google account.

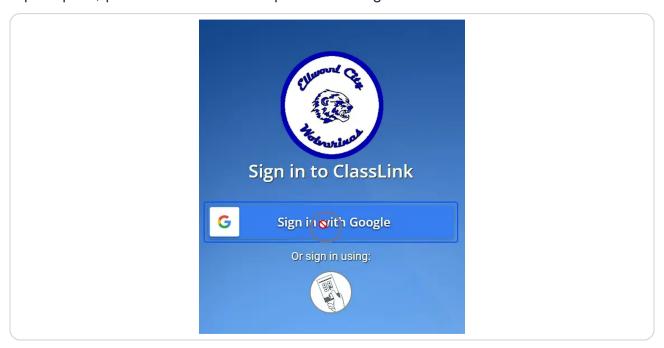

## STEP 4

## Click on the paper application on the launchpad.

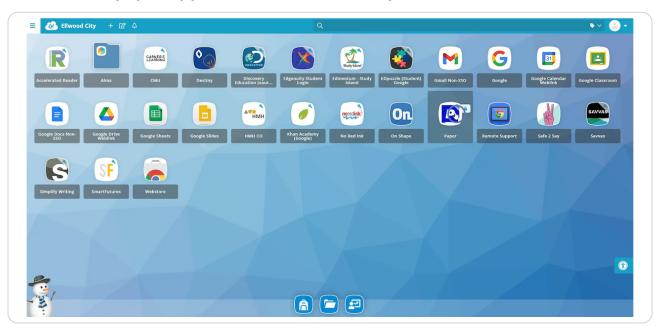

# Check the agree to check box for the code of conduct.

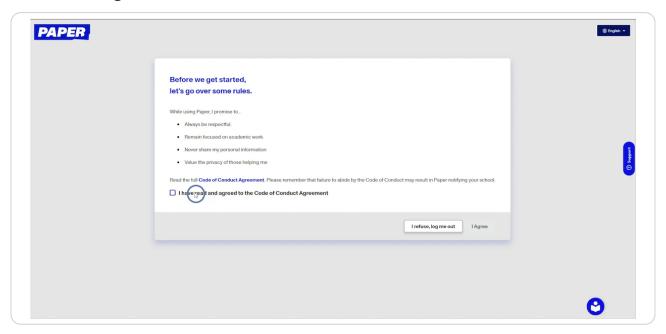

### STEP 6

## Click here to agree.

If you disagree, you will not be able to use the product.

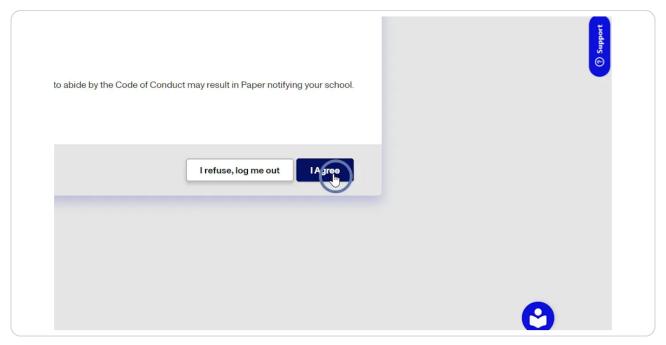

STEP 7

## Select an avatar.

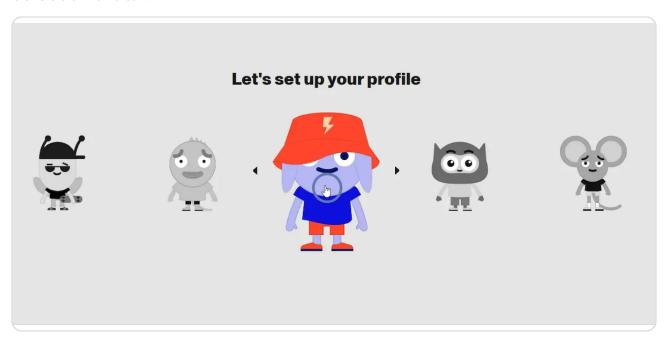

STEP 8

Close the badge notification.

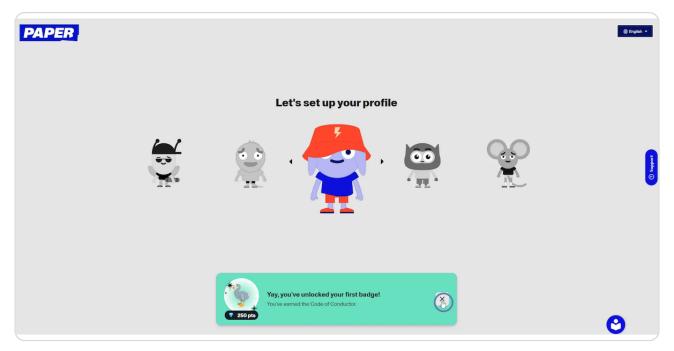

### **Click Next.**

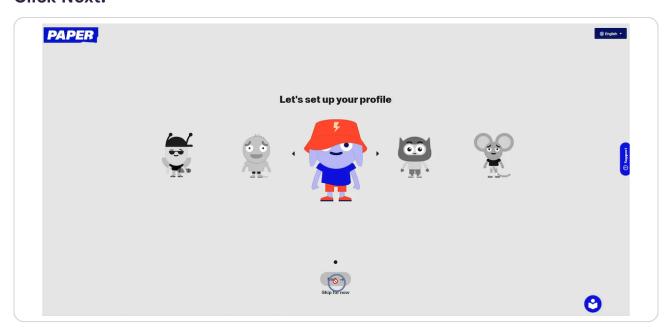

#### STEP 10

#### **Welcome to PAPER!!**

Moving forward, when you click on the paper icon in ClassLink, it will take you to the student dashboard, where students can navigate their classes and request specific assistance.

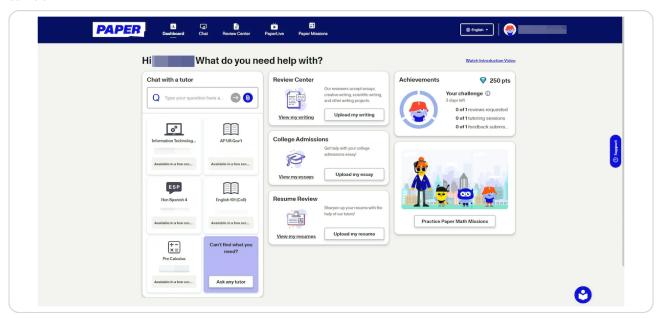

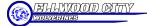

## Using PAPER While on an Assignment.

To use PAPER, students must be signed into their District Google Accounts.

STEP 12

## Click the PAPER icon in the extension list pinned to the right of the URL bar

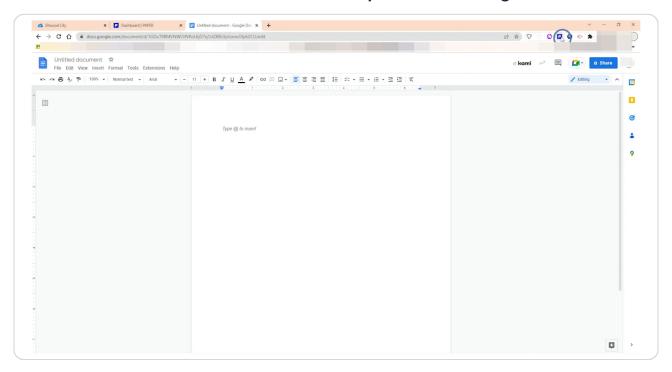

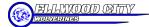

The panel will appear to the student for them to navigate their classes or request generic assistance.

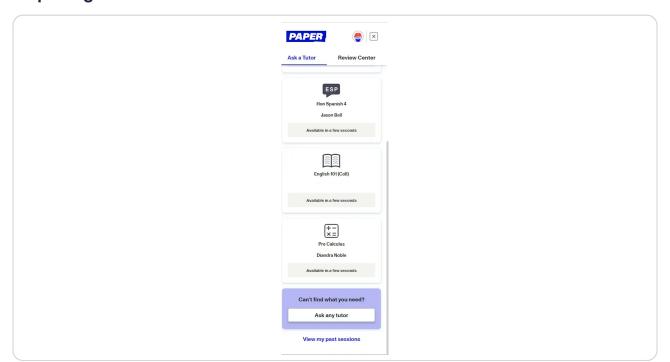